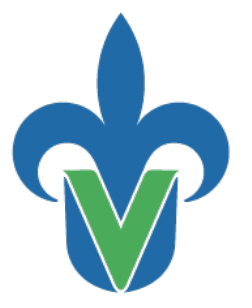

## Universidad Veracruzana

**Instituto de Investigaciones Biológicas**

**Región Xalapa**

Programa de Imagen Institucional

### Guía rápida para uso del sistema de video-confrerencias en el Aula Híbrida

Ver 1.0

Elaboración: **MIA José Luis Llaguno Roque**

> Revisión: Dr. Eduardo Morteo Ortiz

> > Mayo de 2023

"Lis de Veracruz: Arte, Ciencia, Luz"

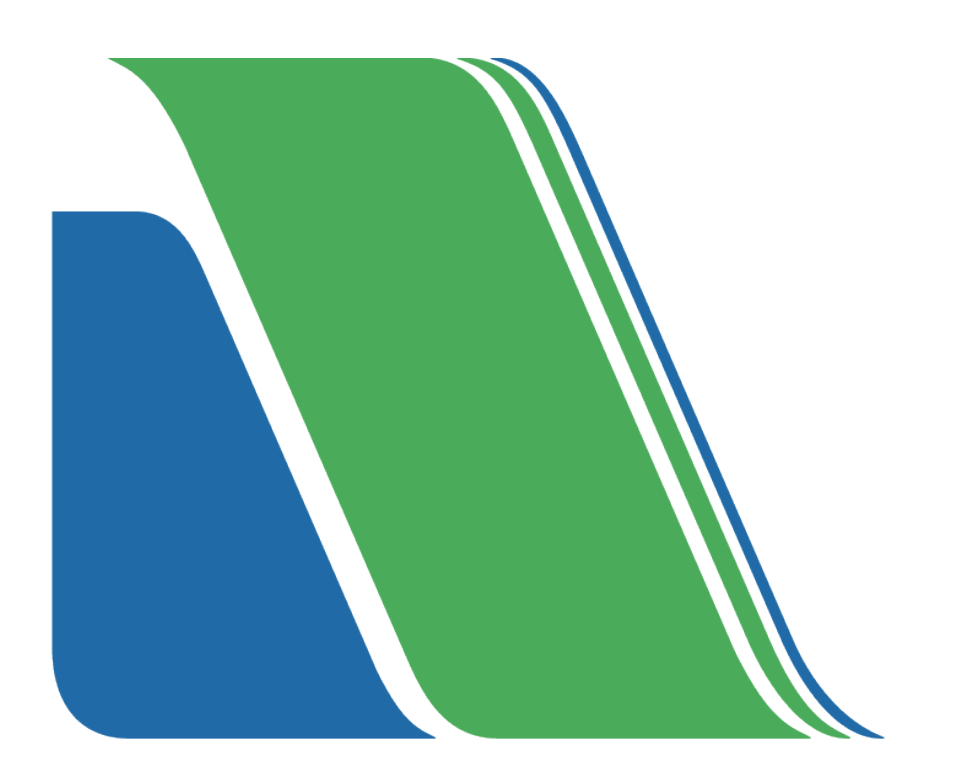

#### Universidad Veracruzana

Instituto de Investigaciones Biológicas Región Xalapa

Programa de Imagen Institucional

*Guía rápida para uso del sistema de video-confrerencias en el Aula Híbrida* 

Ver. 1.0

Presenta: M.I.A. José Luis Llaguno Roque

Revisor: Dr. Eduardo Morteo Ortiz

Agregar académico (s) participante (s) y su función

# **Índice**

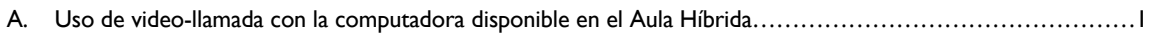

B. Uso de video-llamada con computadora portátil………………………..…………………………………...…… 5

# **Grápida para uso del sistema de video-confrerencias en el Aula Híbrida**

**A. Uso de video-llamada con la computadora disponible en el Aula Híbrida.**

1.- Encender el proyector **y la televisión. IMPORTANTE:** Ambos deben estar encendidos **antes** de iniciar la llamada al aula híbrida.

2.- Encender la computadora del aula híbrida.

3.- Llamar el programa Microsoft Teams. **IMPORTANTE:** Usar la nueva versión.

4.- Elegir el usuario de la lista. En caso de que no se encuentre, seleccionar la opción Crear o Usar otra cuenta.

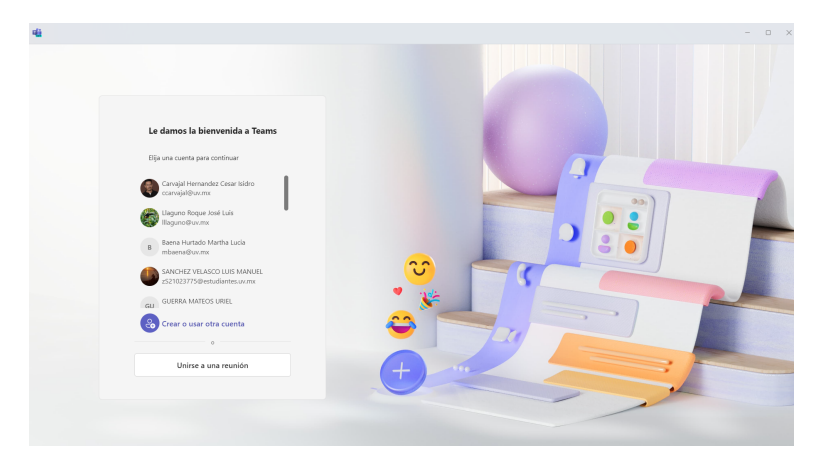

5.- Teclear su usuario (Login) y contraseña institucional

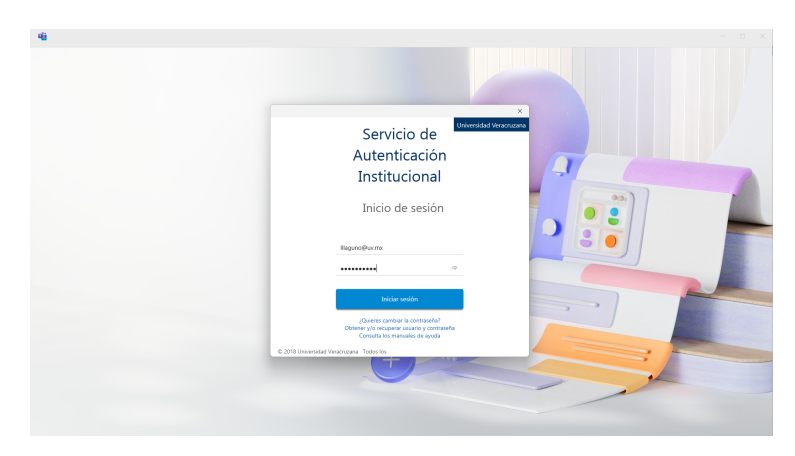

6.- Dentro de Teams, en la pestaña izquierda de "Equipos", "Llamadas", o "Calendario" se puede acceder a una reunión previamente programada o una reunión de última hora. Estas opciones se indican en la siguiente figura:

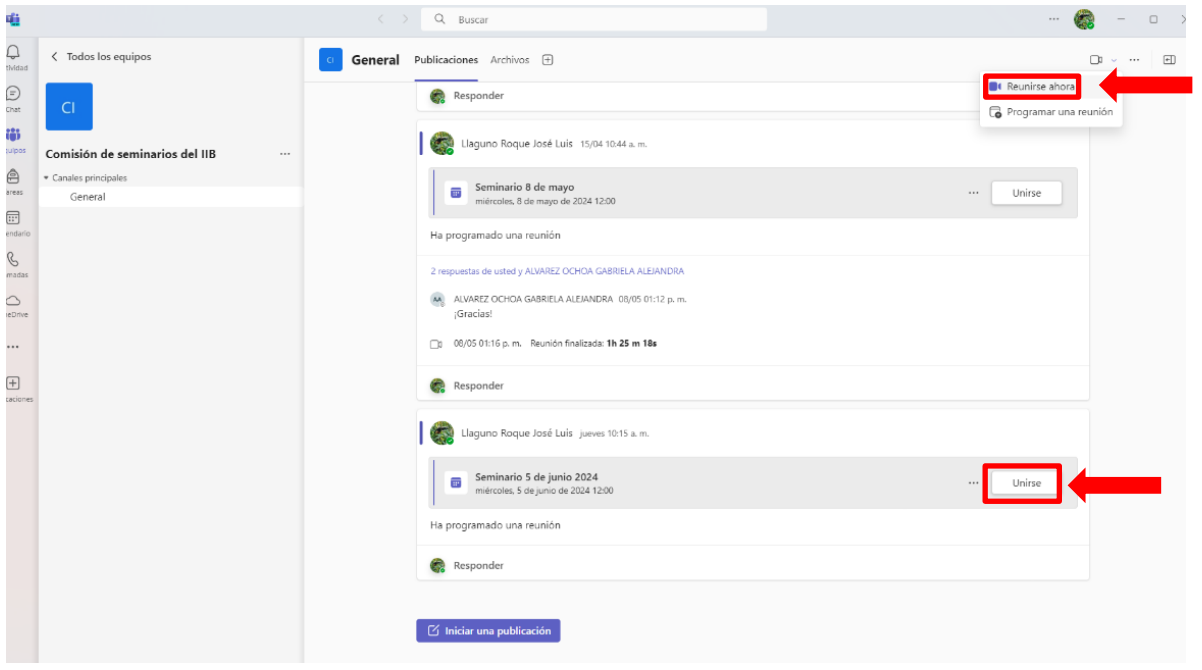

7.- Cuando se elige la reunión, aparecerá una pantalla, se debe buscar la sala en la cual se tendrá el audio (normalmente la sala en la que se encuentra el equipo):

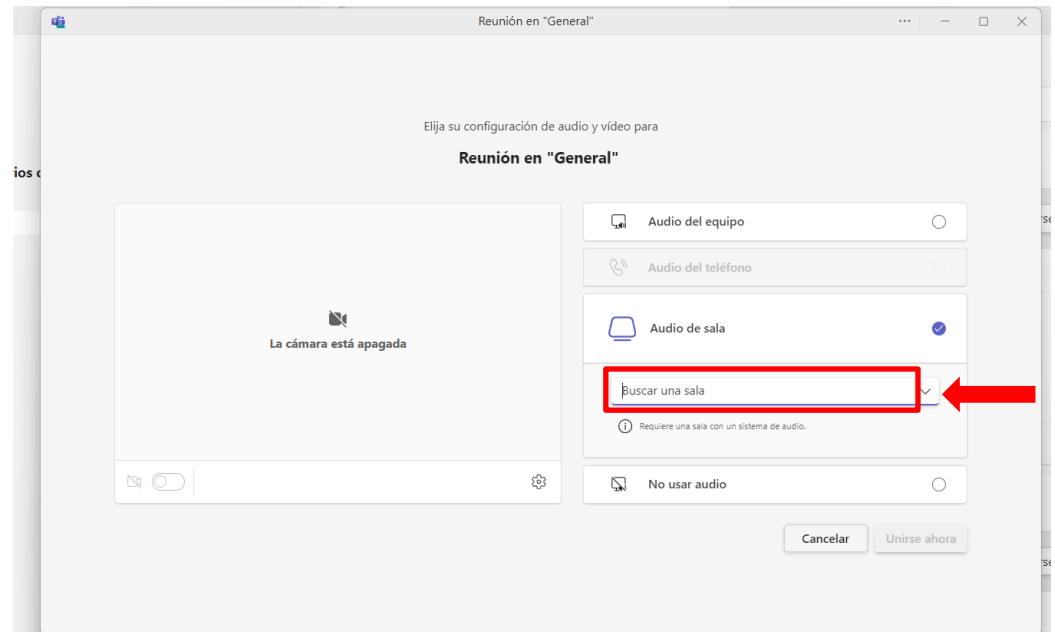

8.- Se debe teclear la clave "K001" o "Aula hibrida Xalapa Investigaciones biologicas" (sin acentos) como campo de búsqueda y se selecciona el resultado obtenido.

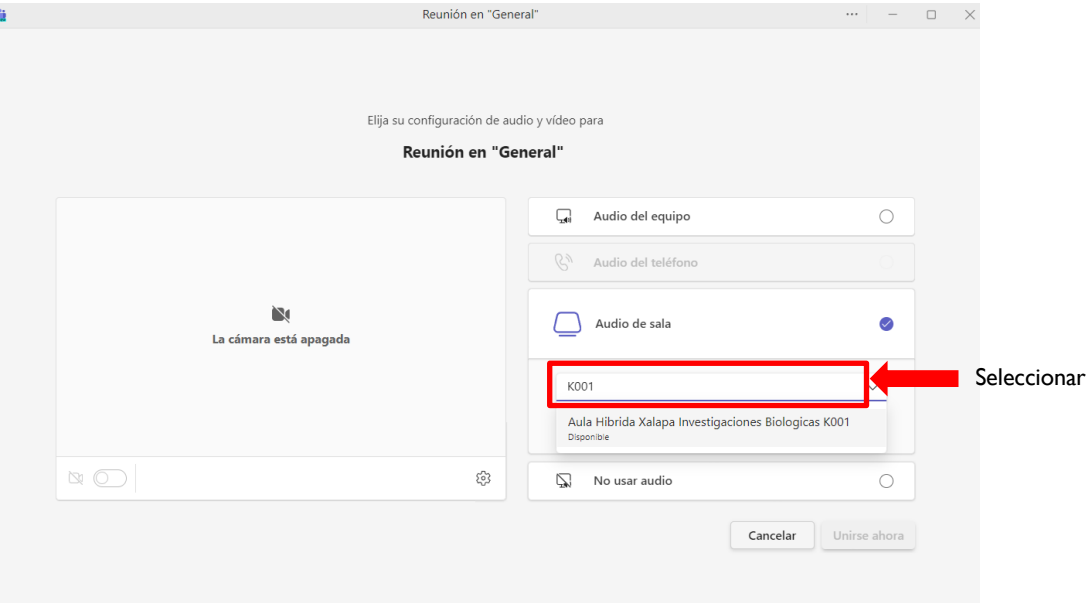

9.- Se seleccione la opción "Unirse ahora".

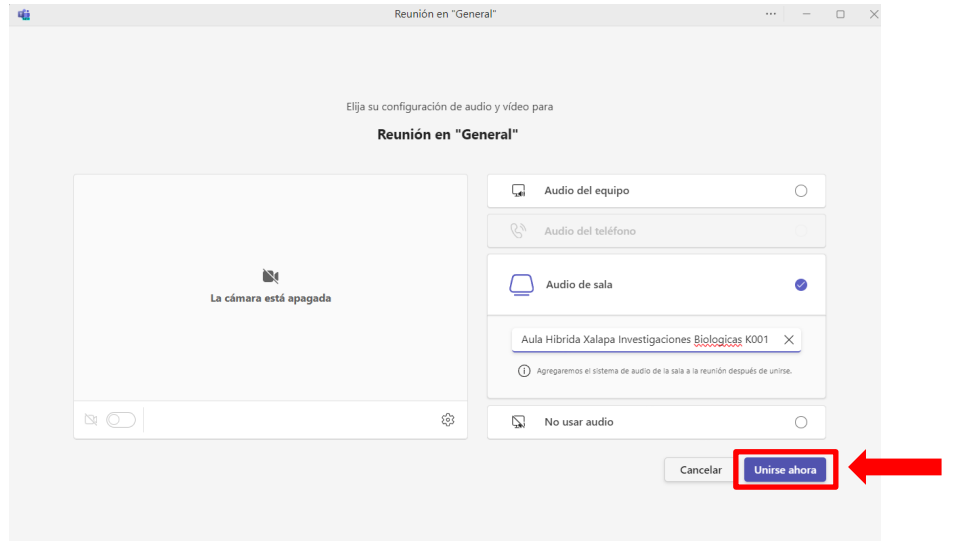

10.- En la consola del lado izquierdo, deberá aceptar la llamada que se acaba de realizar desde la computadora de la sala.

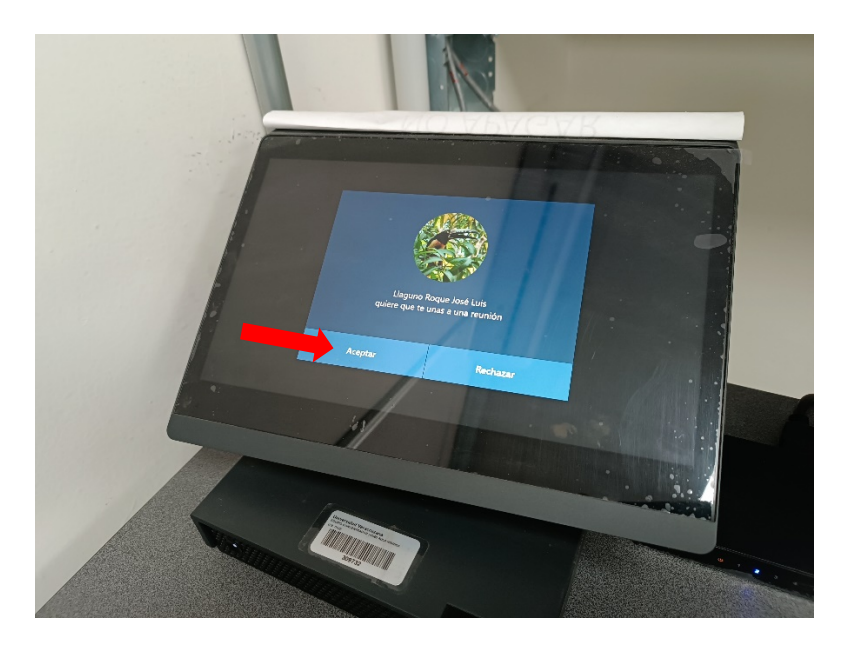

11.- Para desplegar las presentaciones desde la computadora de la sala, ya sea en el proyector o en la televisión, se debe seleccionar la opción "compartir".

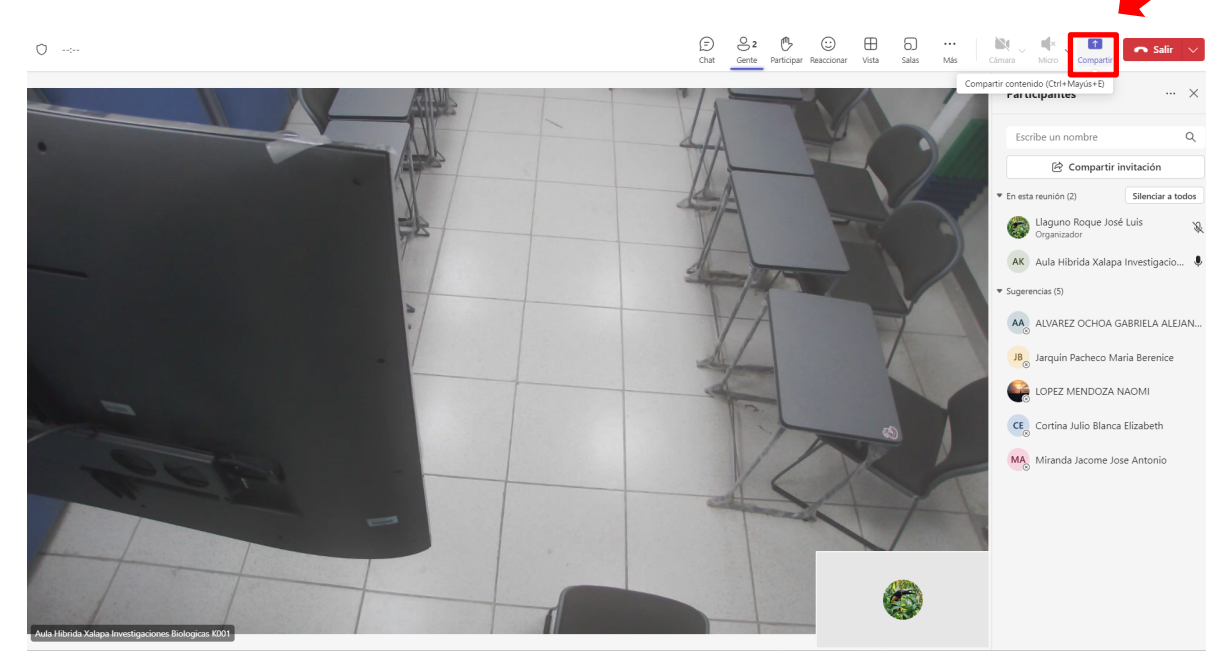

## **B. Uso de video-llamada con la computadora portátil.**

1.- Encender el proyector **y la televisión**. **Ambos deberán estar encendidos antes** de iniciar la llamada al aula híbrida.

2.- Conectar la computadora portátil al cable HDMI disponible. **IMPORTANTE:** Usar siempre el cable designado y señalado. **Evite conectar y desconectar cables.**

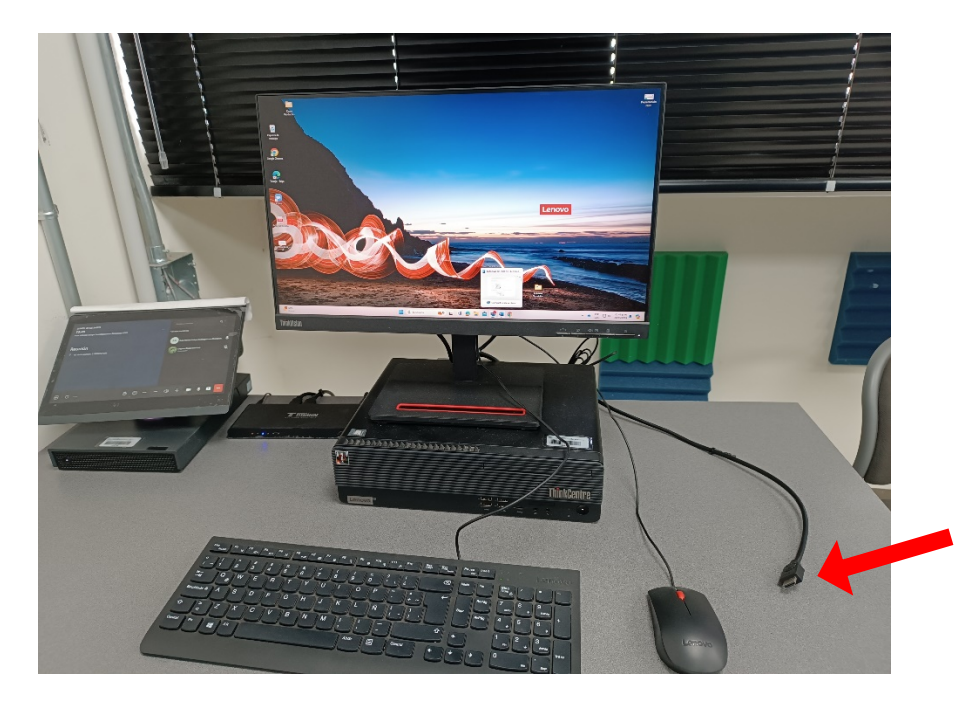

3.- A partir de este paso, repetir los pasos 3 al 11 (páginas 1-4) de la **sección A** de esta guía rápida (Uso de video-llamada con la computadora disponible en el Aula Híbrida).

"Lis de Veracruz: Arte, Ciencia, Luz"

**www.uv.mx**

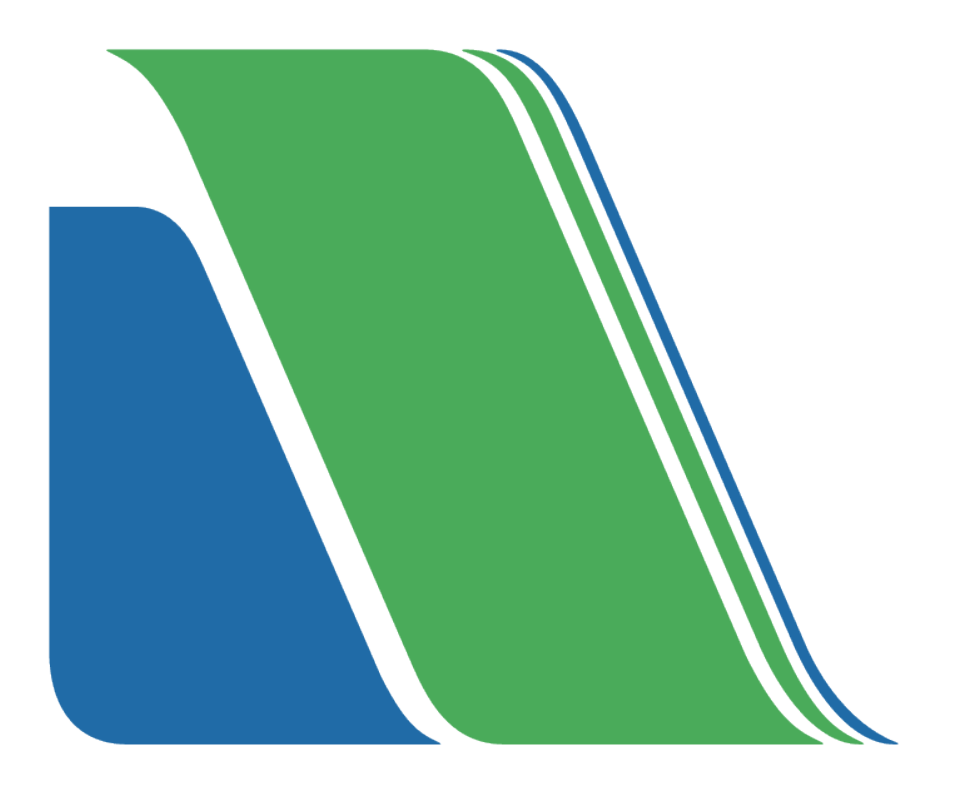